# 업 무 연 락

2012년 귀속 연말정산 안내(순서)

#### 2012년 소급분을 포함해서 연말정산을 하실곳은 소급분 금액 입력후 연말정산을 하셔야 합니다 (소급분 나중에 주실곳은 제외)

1. "기초관리" -> "사업장관리" -> 내용을 정확하게 수정하여 주십시오.

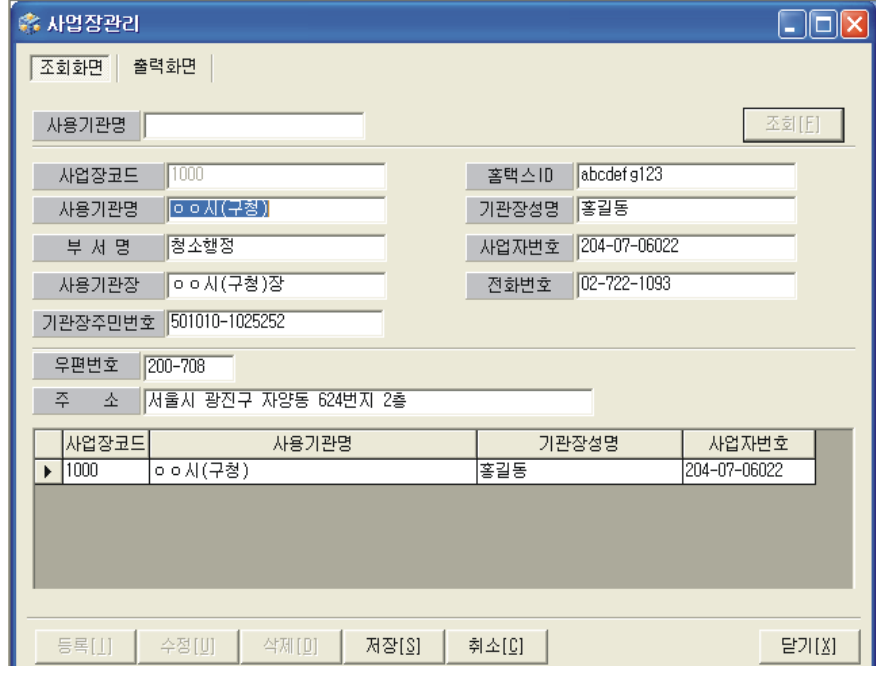

- 예) 필수입력사항
	- 사용기관명 : 강남구청
	- 사용기관장 : 강남구청장
	- 기관장성명 : 권문용
	- 사업자번호 : 111-11-11111
	- 주 소 : 서울특별시 강남구 학동로 426(삼성동 16-1) (도로명 주소를 찾아서 입력 바랍니다)
	- 전화번호 : 02-1111-1111 (지역번호 기재요 (서울:02))
	- 홈택스 ID : 사용하시는 홈택스ID입력
	- 기관장 주민번호 입력

2. " 인사관리" -> " 인사기본사항" -> 가족사항 정리

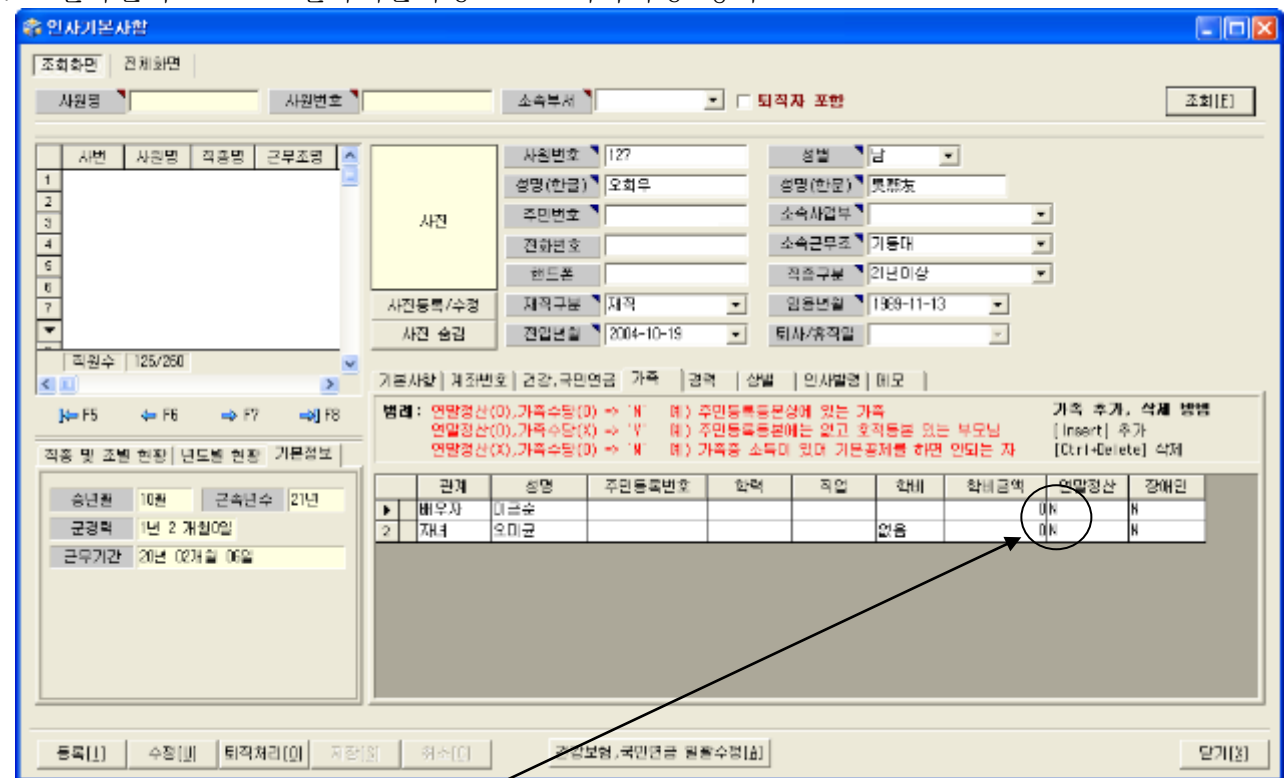

주민등록등본1부씩 받아서 가족란에 주민등록번호 뒷자리까지 정리.

# 가족수당 대상자가 아니면서 연말정산 소득공제대상자에만 해당하는 경우

(예: 주민등록상 동거하지 않는 장남 등)에도 가족사항에 입력

- ※ 연말정산란에 "Y"는 가족수당 미대상자면서 연말정산 소득공제 대상인 가족 - 예) 가족관계증명서 또는 호적등본에 계신 가족분들 연말정산란에 "M"은 가족수당 대상자면서 연말정산 소득공제 미대상인 가족 - 예) 배우자 분이 소득이 있어 연말정산에서 빠져야 하는 경우 연말정산란에 "N"은 가족수당 대상자면서 연말정산 소득공제도 대상인 가족 - 예) 간단하게 말씀드리면 주민등록등본상에 계신 가족분들 으로 입력하여 주시면 되겠습니다.
- ※ 가족부분에 추가되시는 분이 계실 때에는 반드시 " 인사기본사항" 에서 추가해 주시고 연말정산 작업을 하셔야 합니다. 작업을 하시고 나중에 추가하시려면 처음부터 다시 연말정산 작업을 하셔야 하므로 반드시 추가되는 가족을 입력하여 주시기 바랍니다.
- ※ 가족관계가 " 기타" 로 되어 있으신 가족은 변경하여 주십시오 예를 들어 " 기타" 로 되어 있는데 형제자매라면 하단 수정버튼을 클릭하시고 관계부분에 보시면 형제자매가 있습니다. " 형제자매" 로 선택하여 주십시오.

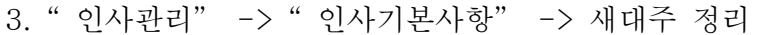

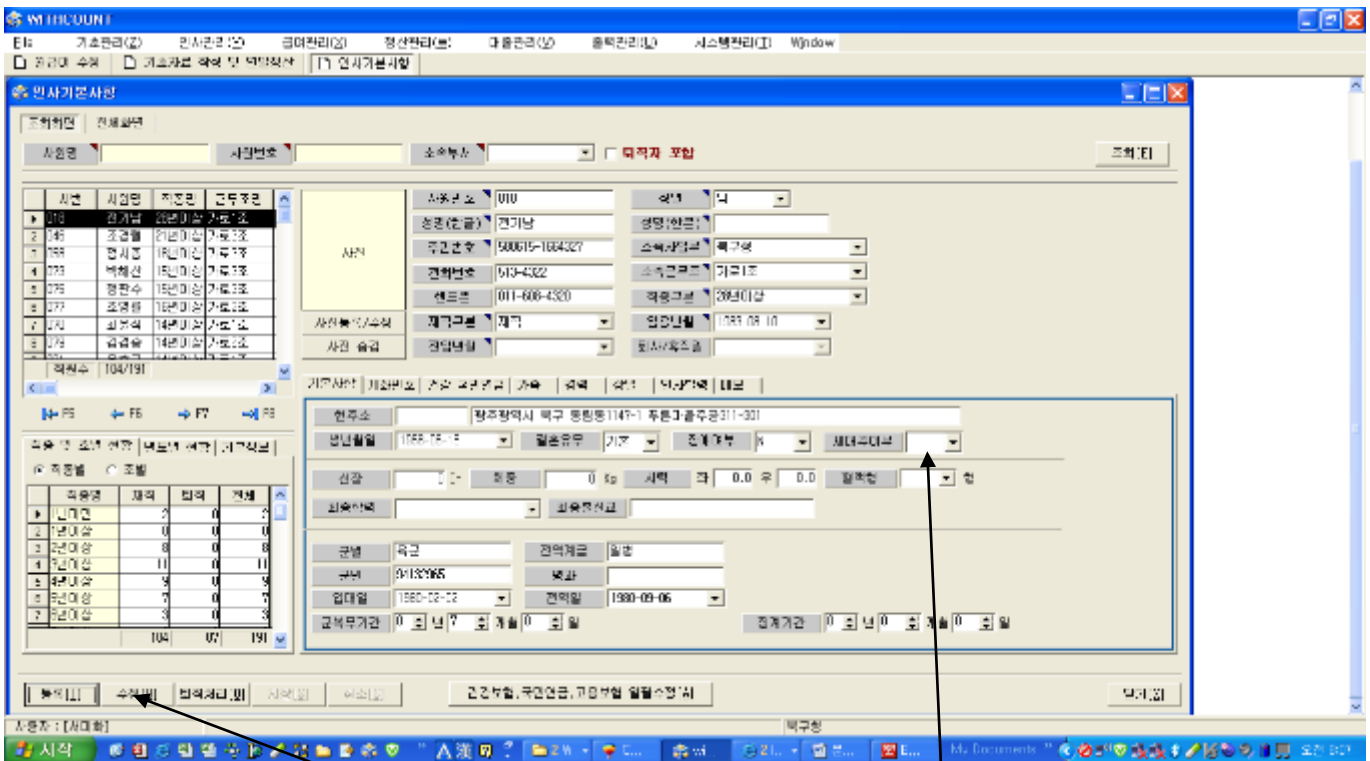

- 2012년 귀속분 연말정산에서는 세대주 구분을 하고 있습니다
- 근로자중 세대주가 아닌 근로자만 [수정]버튼 클릭하시고 [세대주여부]를 [아니오]로 입력해주시고 세대주이신 근로자는 [예]로 하거나 비워두시면 됩니다
- 4. " 출력관리" → 임금지급조서를 클릭하시고
	- 출력구분 → " 개인별" 선택
	-
	-
	-
	-
	-
	- 출력기간 → 2012-01 ~ 2012-12를(또는 2012-13)선택하신 후
	-
	-
	-
	-
	-
	-
	-
	-
	-
	-
	-
	-
	-
	-
	- 범위선택 → 임의로 한 명 [예) 홍길동 홍길동]을 입력
	-
	- 출력버튼 클릭
	-
	-
	-
	- 홍길동 개인의 월별 임금지급조서를 출력하시고
	- 기 지급된 금액(전자결재에 첨부했던 파일등)과 지금 출력한 금액이 동일한지

비교해주세요…

| 비쁘애ㅜ새쵸.             |
|---------------------|
| 은영농보사료=신세           |
| 은행통보다스켓<br>. .      |
| 금며특기사한              |
| 국민연금 납입조서           |
| 건강보험 납입조서           |
| 고용보험 납입조서           |
| 개인별 소득세 과세내역<br>. . |
| 급여와 이체내역            |
| 월별 퇴직급여적립내역<br>s    |
| 연말정사                |
| 소득공제신고서<br>$\sim$   |
| 그근 시도의 채지 시어 /      |
|                     |

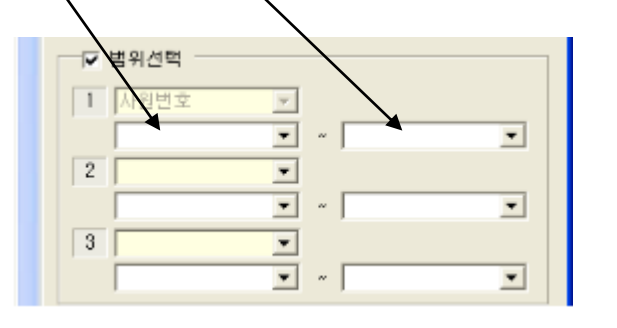

5. " 정산관리" → " 연말(중도)정산" → " 대상인원 확인" 작업버튼 클릭

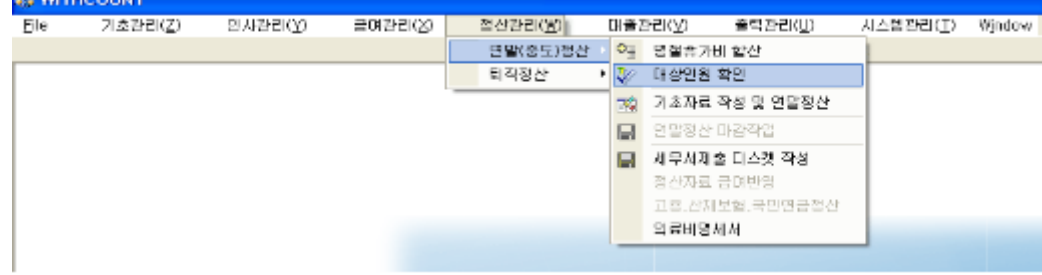

클릭하시고 나면 아래와 같은 화면이 나오게 됩니다.

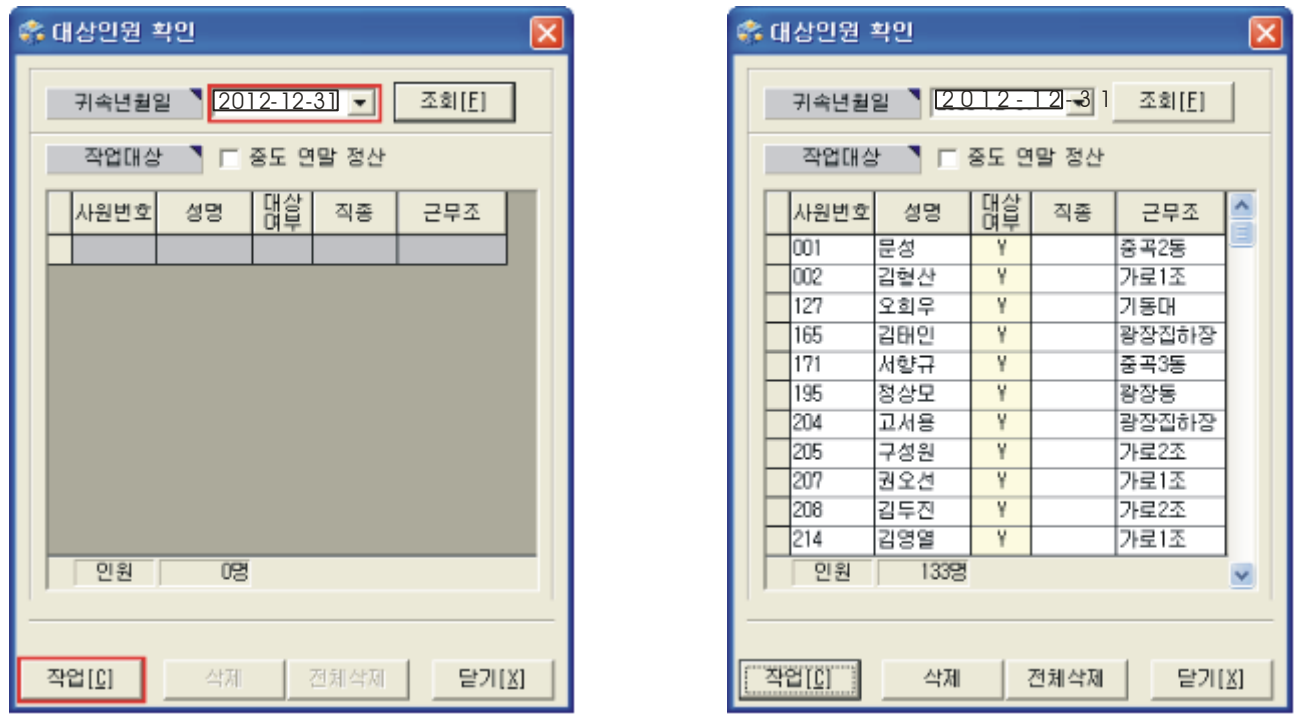

<작업전> <작업후>

 ① 작업버튼을 클릭하면 금년도 퇴직자를 포함하여 대상인원이 화면에 나오게 되는데 퇴직자도 연말정산을 할 예정입니다. 만약 삭제하시려고 하시면 퇴직자 사원명을 클릭 후 삭제버튼을 눌러 주시면 삭제됩니다.

②

근로자 본인이나 가족의 주민번호가 틀리다고 나오면 " 인사관리" → " 인사기본사항" 에서 수정해 주시고 다시 대상인원 확인 작업을 해주세요. (간혹 주민번호가 맞는데 틀리다고 나오는 경우가 있습니다. 이는 과거 행정상의 오류로 주민번호가 애초에 잘못 발급된 경우입니다.)

## ※ 작업시 가족사항 중에 " 홍길동" 님이 두 번 들어가 있습니다. 라는 메시지가 뜰 경우 저희 샘시스템으로 연락 부탁드립니다.

 ③ 위 사항이 모두 일치하여야 합니다. (임의의 2~3명 정도만 확인해 보십시오) ※ 한부분이라도 일치하지 않을 경우 저희 샘시스템으로 연락 부탁드립니다.

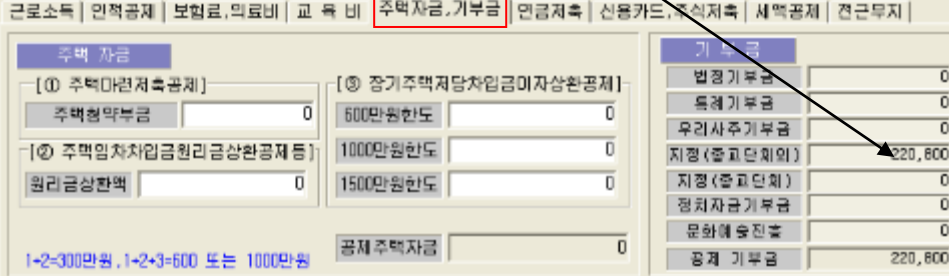

② 페이지에서 ' 주택자금, 기부금' 을 눌러 노동조합비계와 일치하는지 검토

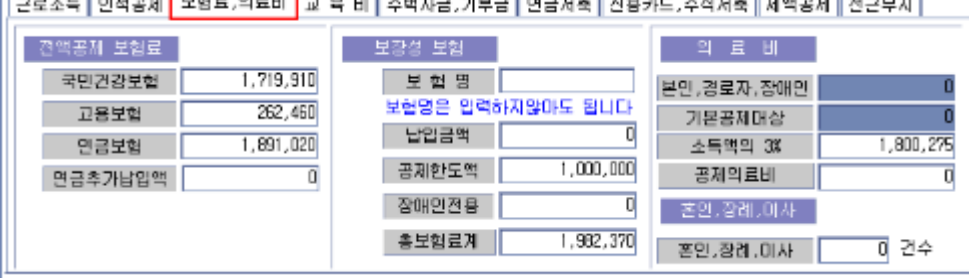

위 화면에서 ' 기납부세액' 이 소득세 합계와 일치하는지 검토

 국민연금 합계가 일치하는지 검토 (고용보험은 연말정산에서의 총합계로 다시 계산되므로 틀림 나중에 고용보험도 자동으로 정산할 것임)

페이지에서 ' 보험료, 의료비' 를 눌러 건강보험(건강보험+요양보험료+정산의료비)과

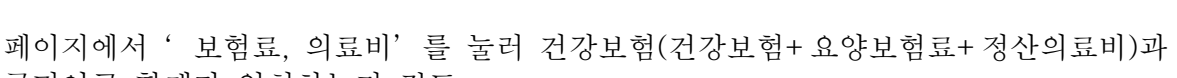

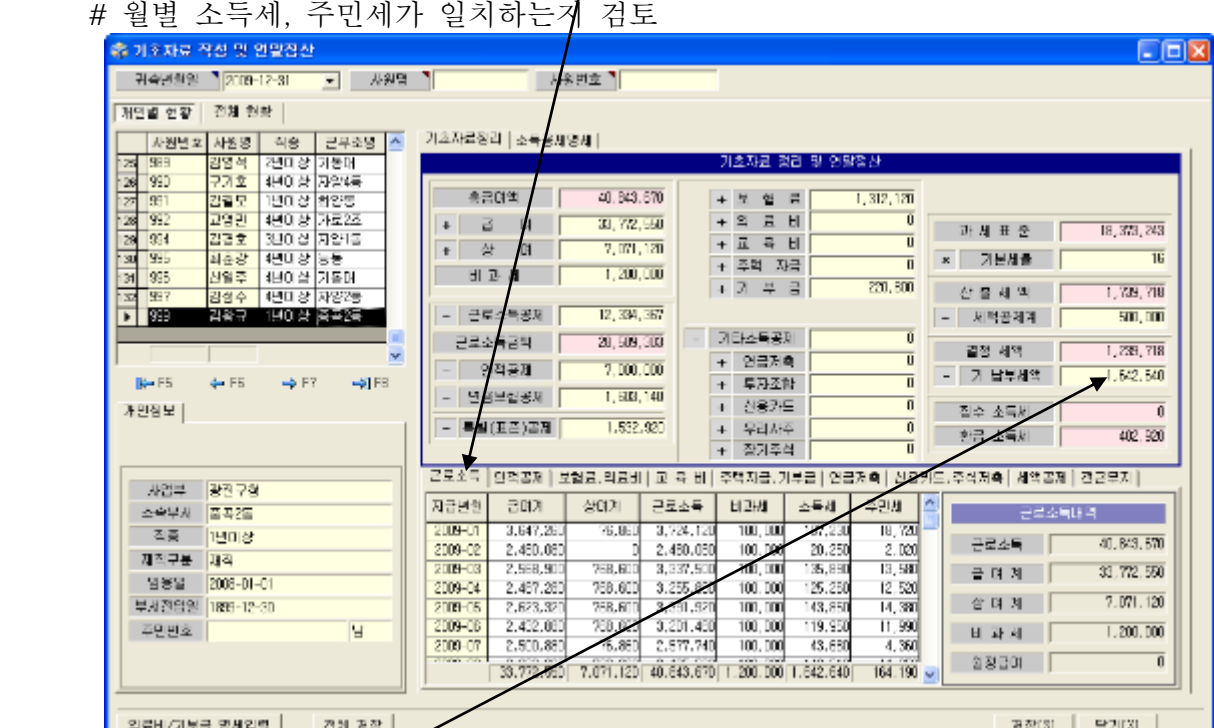

6. " 정산관리" → " 연말(중도)정산" → " 기초자료 작성 및 연말정산" 클릭 ① 아래(이하 ' 페이지' 라고 함.) ' 근로소득' 을 선택한 후 위 4번에서 출력한 ' 개인별 임금지급조서' 와 화면과 비교하여 (4번의 지급총액 = 총급여액+비과세)가 일치하는지, # 비과세 : 1. 식대 (정액급식비 +급량비등) 중에서 월 한도 100,000원 까지 -.<br>2. 자녀양육비 공제 (6세 이하 자녀)

7. " 정산관리" → " 연말(중도)정산" → " 기초자료작성 및 연말정산" ① 해당 가족을 선택하여 소득공제명세를 입력합니다.

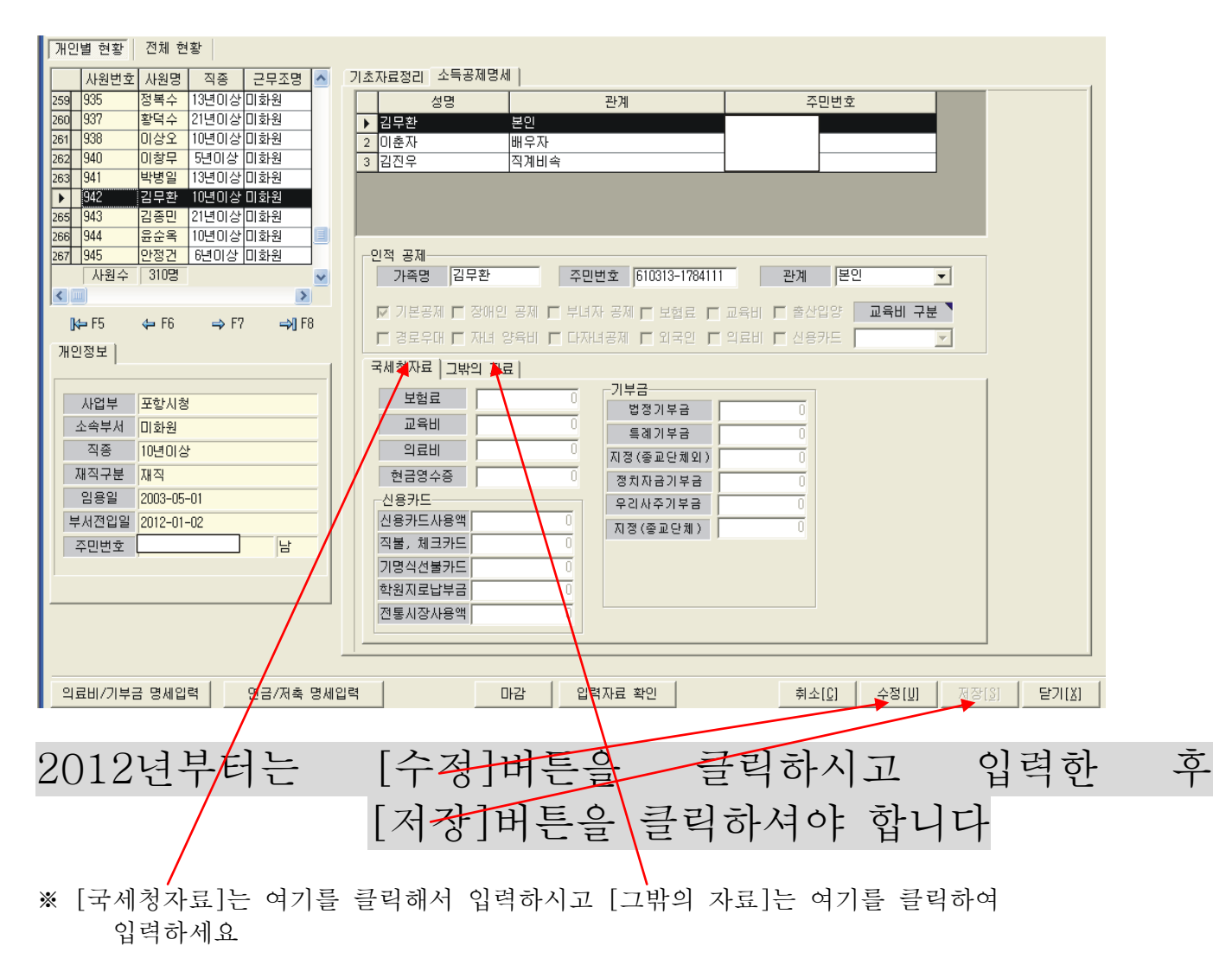

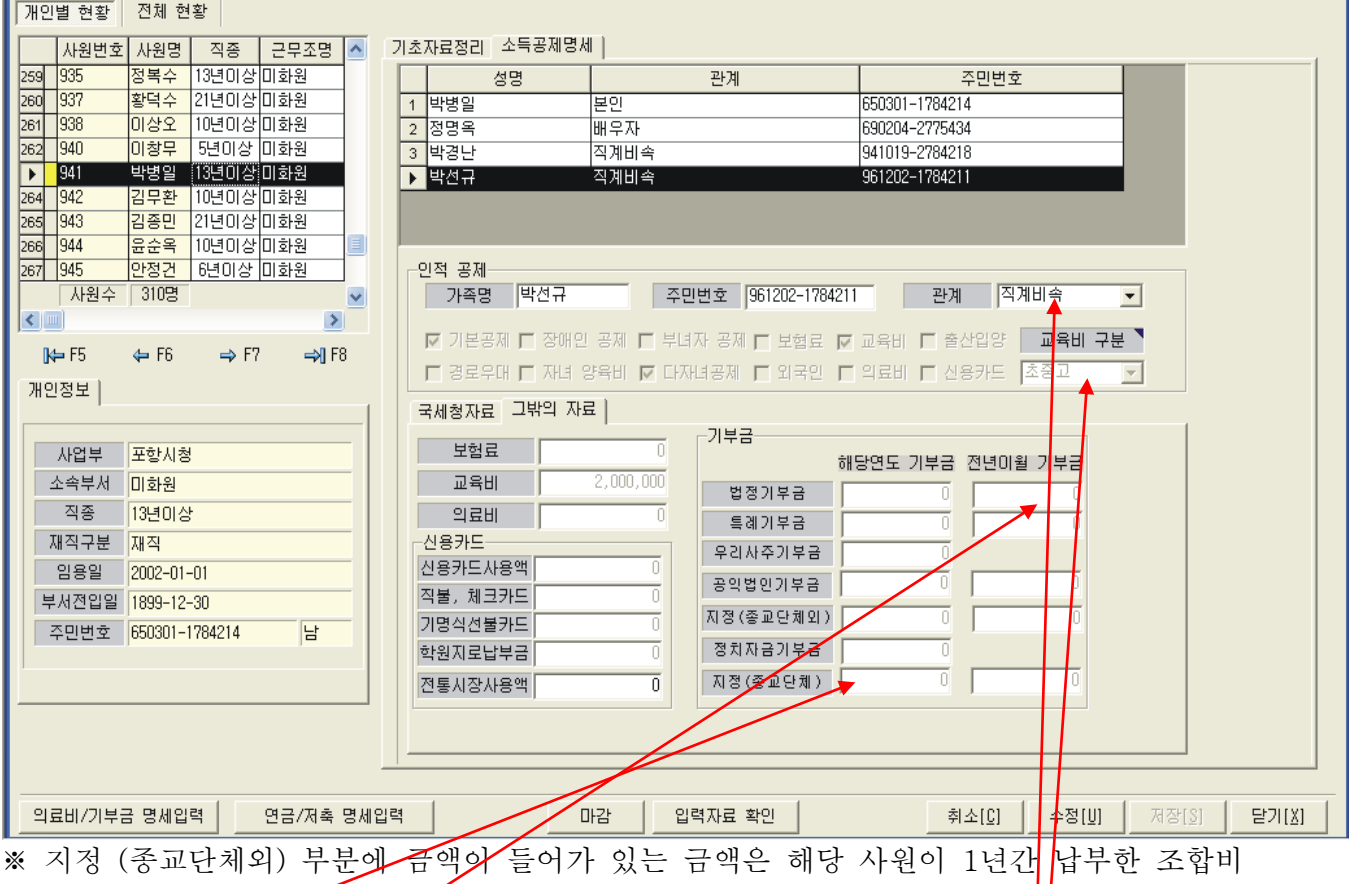

※ 기부금 항목에 [전년이월 기부금]은 전년이월 금액 기부금을 입력해주세<mark>!</mark>

 [국세청자료]와[그밖의 자료] 화면에서 해당 사원과 사원의 가족들의 개인별 소득공제신고서를 보시면서 입력하여 주시면 됩니다.

#### ※ 보험료, 교육비, 의료비, 신용카드, 기부금, 현금영수증은 이 화면에 입력하셔야 합니다

- 기부금은 근로자 본인, 직계비속, 배우자, 형재자매 이외에는 입력이 되지 않습니다.
- " 인사관리" -> " 인사기본사항" 에 입력되어 있는 내용은 자동으로 체크되어 나옵니다. 예) 장애인, 자녀양육비, 경로우대, 다자녀 등.
- -" 인사관리" -> " 인사기본사항"에 가족사항 중 존속으로 입력되어 있는 사람들은 기본으로 "소득자 직계존속"으로 표시되는데 "**배우자 직계존숌**"일 경우엔 클릭하여 변경해 주십시오.
- 중, 고등학교 교육비는 학생별로 입력하여 주시고, 상단의 **교육비구<del>부</del>에서 해당**되는 사항을 선택해 주셔야 합니다. 교육비 구분은 반듯이 해주셔야 합니다.
- 구분별로 한도 금액이 다르기 때문에 반듯이 해주셔야 합니다.
- 신용카드 금액 입력란에서 신용카드 사용액, 직불카드, 기명식선불카드를 나눠서 입력하시기 바랍니다.(단, 학원지로납부금은 정확하게 학원지로납부금 입력란에 입력하셔야 합니다.)
- 2006년도에는 정치자금기부금이 10만원 한도로 세액공제 됐습니다. 그러나 2008년도 이후에 는 연말정산에 의해 10만원 한도의 110분의 100만이 세액공제 됩니다. (100,000원일 경우 90,909원을 세액공제 합니다.)
- 교육비

금액입니다.

초, 중, 고등학생을 위한 교육비에는 「학교급식법」에 따라 학교급식을 실시하는 학교에 지급한 급식비와 학교에서 구입한 교과서대금, 교복구입비용(중 · 고등학생의 경우에 한하며 학생 1명당 연 50만원 한도) 및 「초·중등교육법」에 따른 학교에서 실시하는 **방과후 수업료**(교재구입비 제외)를 포함

② " 소득공제명세" 에서 입력을 마치시면 다음 " 기초자료정리" 를 클릭해 주세요.

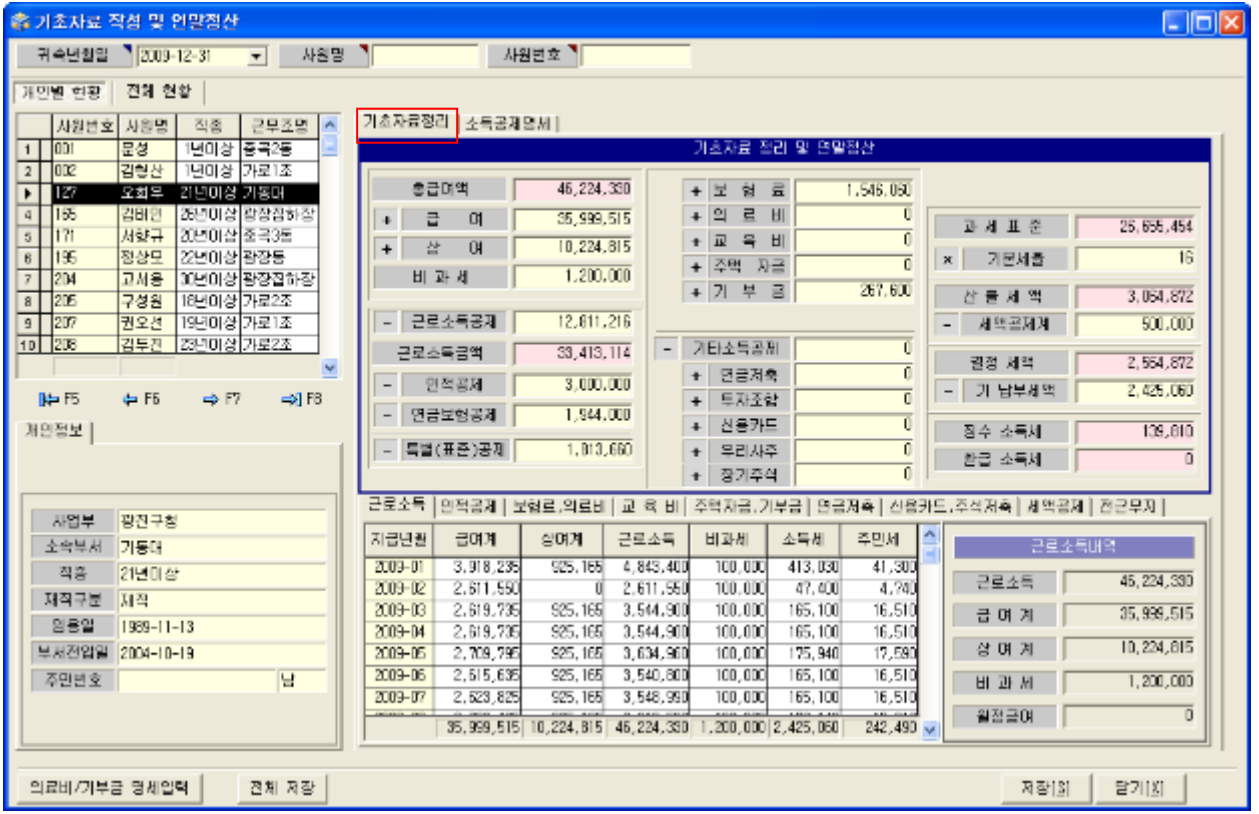

 이제부턴 하단 부분에 탭들을 클릭하여 이동하시면서 금액 확인과 입력을 해주시면 됩니다. 먼저 " 인적공제" 를 확인하여 주십시오

│ 근로소득 인적공제│보험료,의료비│교 육 비│주택자금,기부금│연금저축│신용카드,주식저축│세액공제│전근무지│

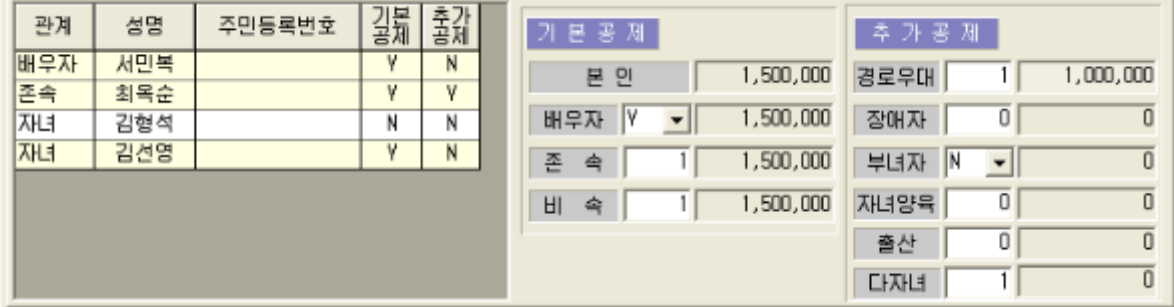

 - 기본공제대상자에 해당하는 자녀수가 2인 이상일 경우 100만원의 다자녀 추가공제가 추가 로 적용되며 1명이 늘어날 때마다 200만원씩 금액이 늘어납니다.

예) 2명일 경우 100만원, 3명일 경우300만원, 4명일 경우 500만원, ...

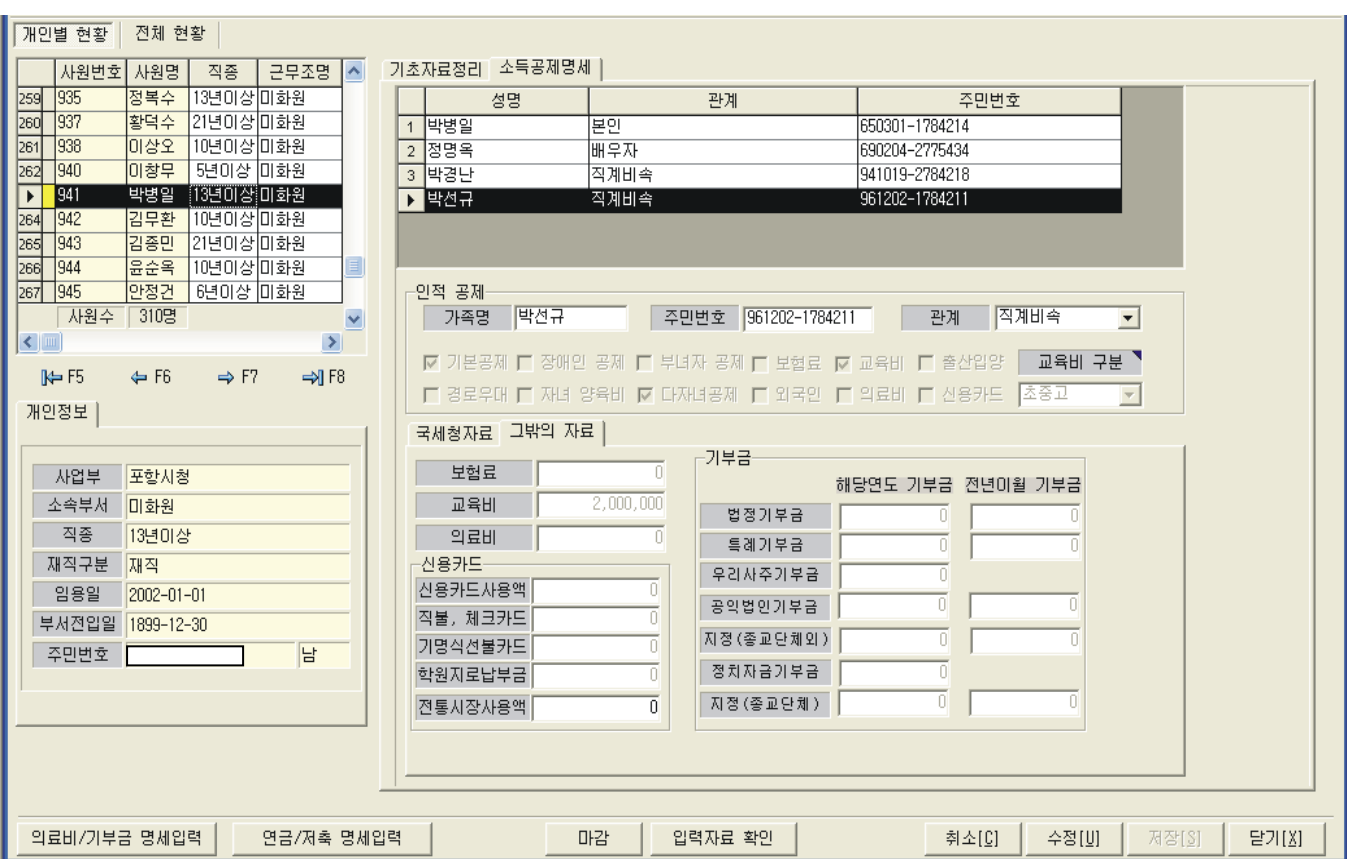

입력이 끝나신 후 [입력자료 확인] 버튼을 클릭 하시면 입력하신 내용이 엑셀로 변환됩니다 아래 탭의 [sheet1]과 [sheet2]를 확인하시고 이상이 없으시면 [출력관리]에서 근로소득원천징수영수증을 출력해서 근로자 확인을 받으세요…

[의료비/기부금 명세입력] 과 [연금/저축 명세입력]은 1월 29일에 올리겠습니다

## 샘 시 스 템

차재원 : 010-6614-6865

궁금하신점은 핸드폰으로 연락주시면 감사하겠습니다…